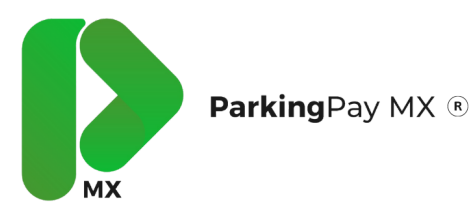

Para poder ingresar es necesario haber descargado previamente la aplicación. Si aun no cuenta con la aplicación descargada a continuación se encuentran los códigos QR para descargarlo, de igual forma puede encontrar la aplicación como "Parkingpaymx" en ambas tiendas.

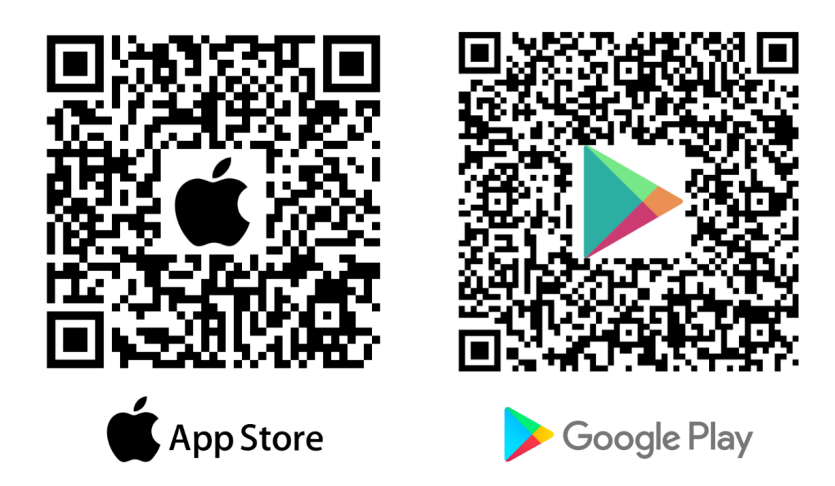

Una vez descargada la aplicación se debe registrar como "Nuevo Usuario" . Después de ingresar todos los datos necesarios para su cuenta deberá finalizar en el boton de "Registrar". ¡Listo! Su cuenta ya se encuentra activada.

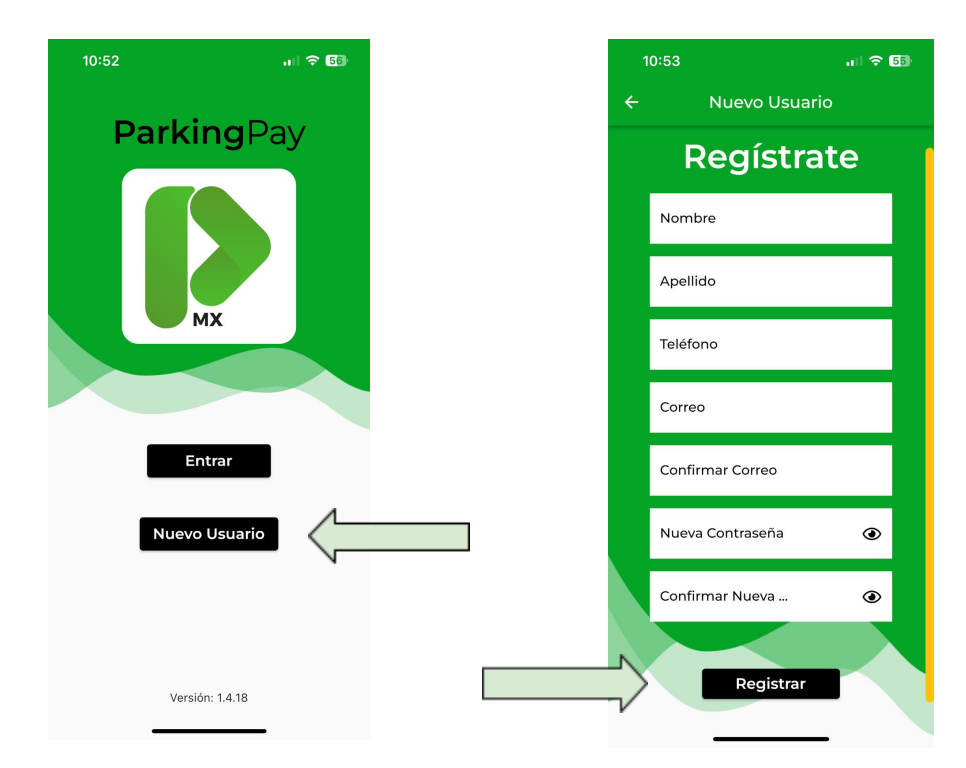

## **Manual de Usuario**

Perfil

Eliminar cuenta

Información de usuario

Correo<br>Electronico: desayunoolivia@puntocobro.mx

 $\mathbf{u}$ l  $\mathbf{\hat{v}}$  689

 $\hat{\mathbf{z}}$ 

Cerrar Sesiór

┿

21:54

Olivia

Nuñez

Modificar Contraseña

Teléfono:8713960717

Ver historial de pagos

Balance \$0.0

**Balance** 

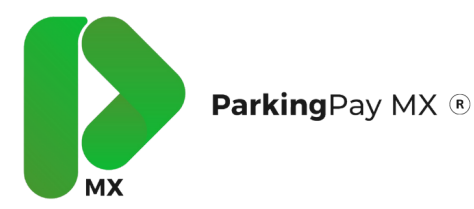

En las 3 lines horizontales que se encuentran en la pantalla superior izquierda podra encontra el perfil del punto de cobro. En el verá su nombre, telefono y *balance*.

*Balance*: Aquí se podrá ver el saldo con el que cuenta para poder ser utilizado. Para agregar saldo en su balance es necesario dar click en el botón de + (más).

Es necesario registrar previamente una tarjeta de débito/credito con la cual se podrá agregar balance a su cuenta y después ser utilizado en el pago.

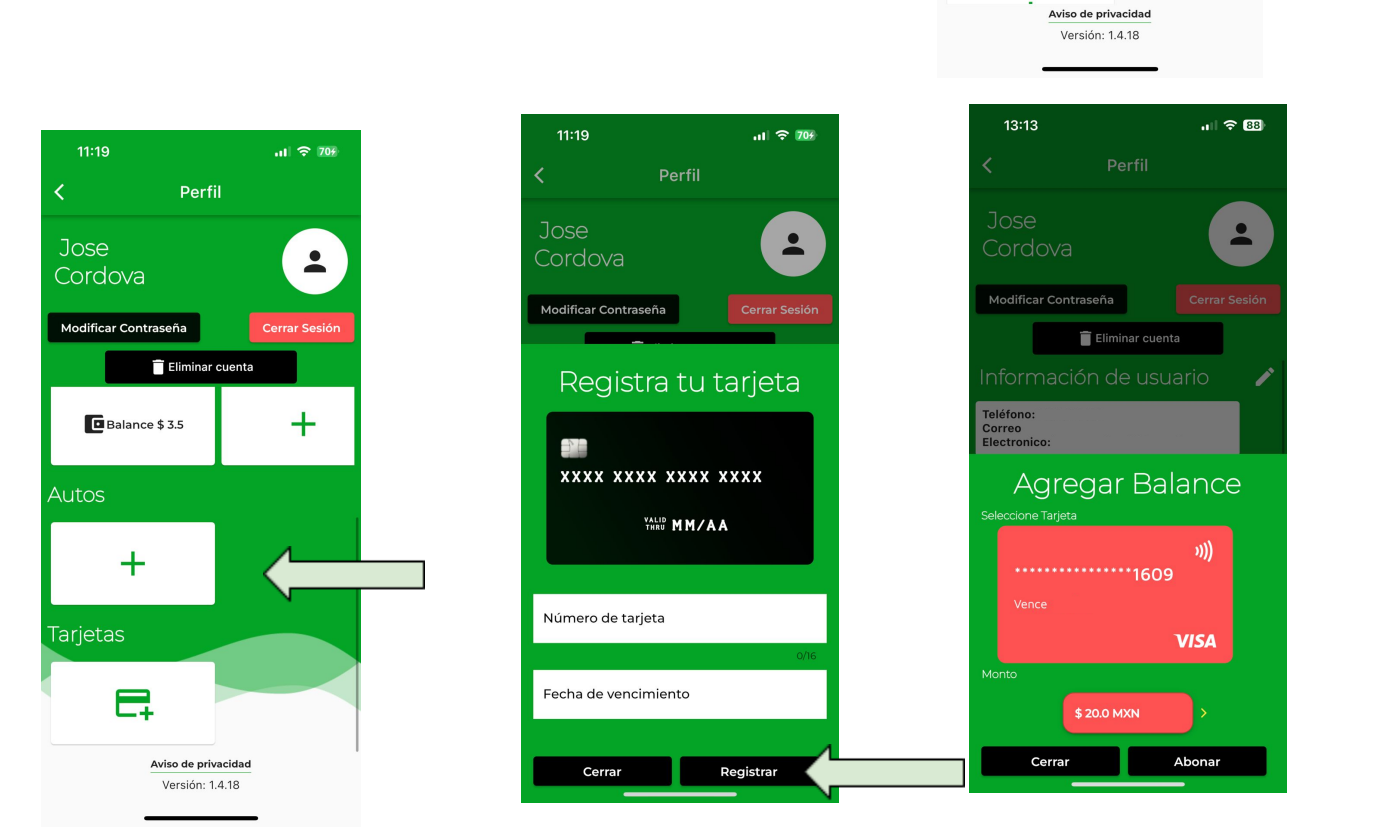

Una vez ingresado los datos de tu tarjeta se podrá agregar balance a tu cuenta. La aplicación da la opción de seleccionar \$20.0, \$50.0 o \$100.0 Pesos para agregar a balance.

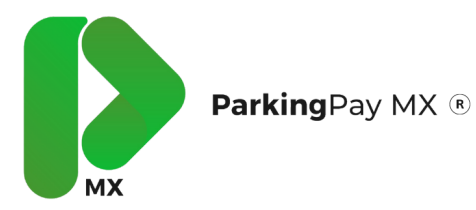

## *Agregar un vehiculo*

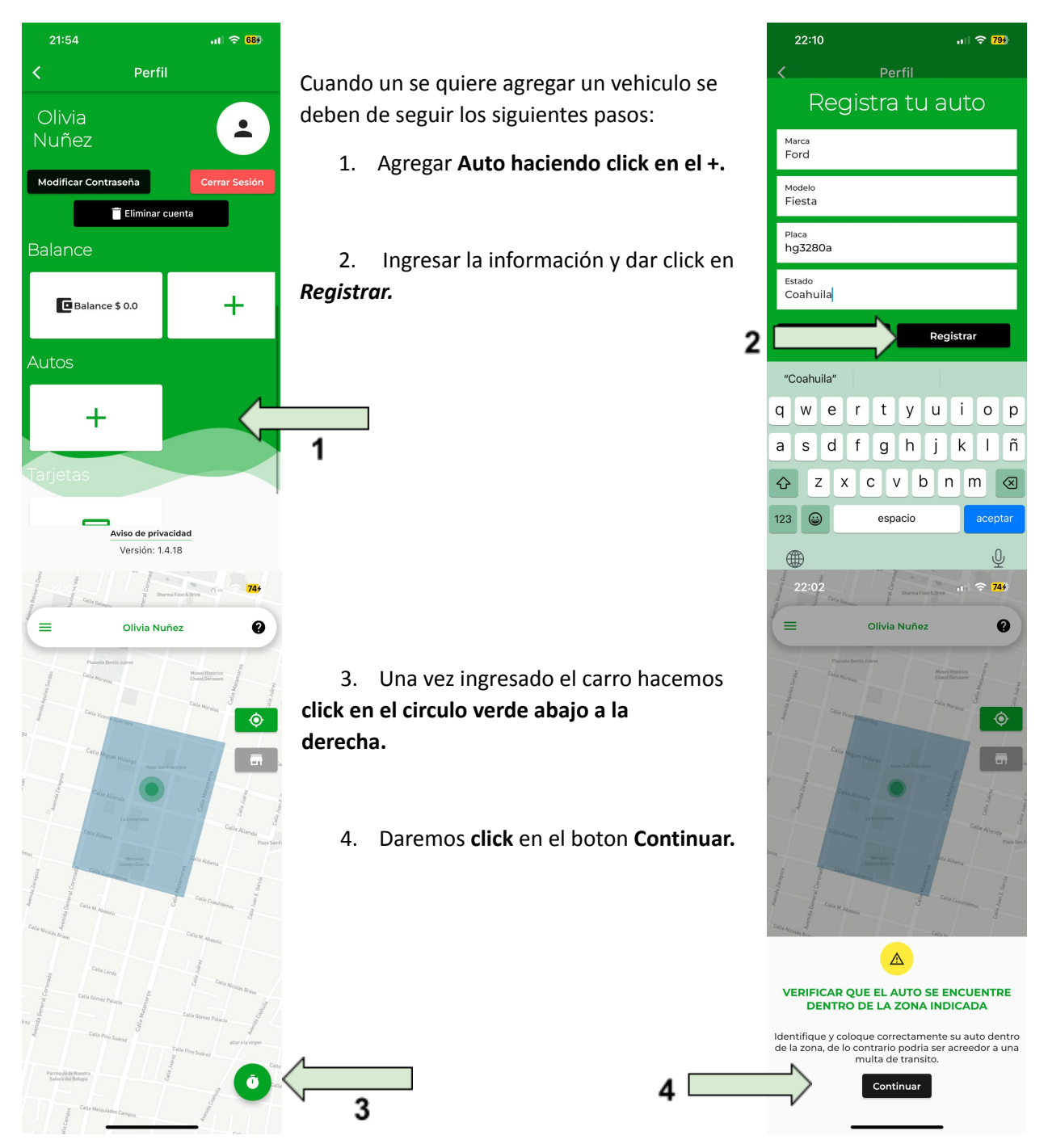

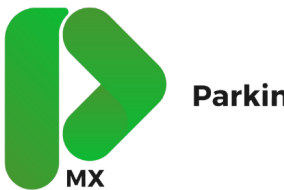

**Manual de Usuario**

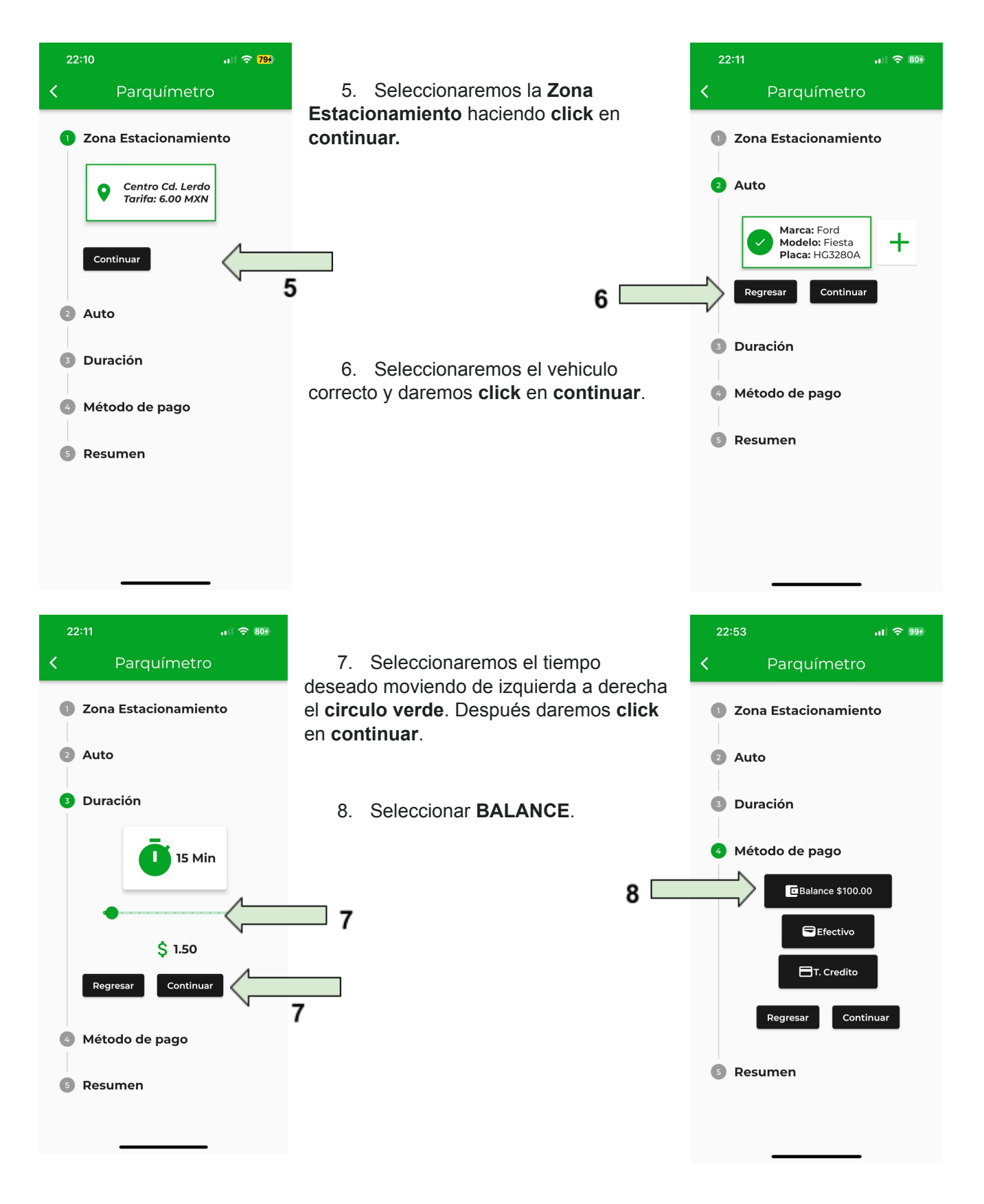

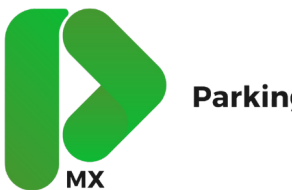

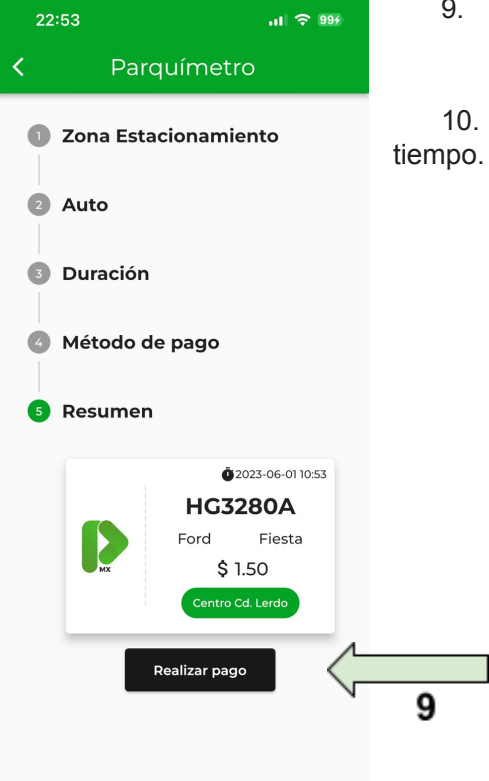

9. Hacer **click** en **realizar pago.**

10. El pago se ha realizado correctamente y el auto ya tiene